# TDS1000B 및 TDS2000B 시리즈TDS1000B 및 TDS2000B 시리즈 오실로스코프를 이용한 설계상의 문제 해결

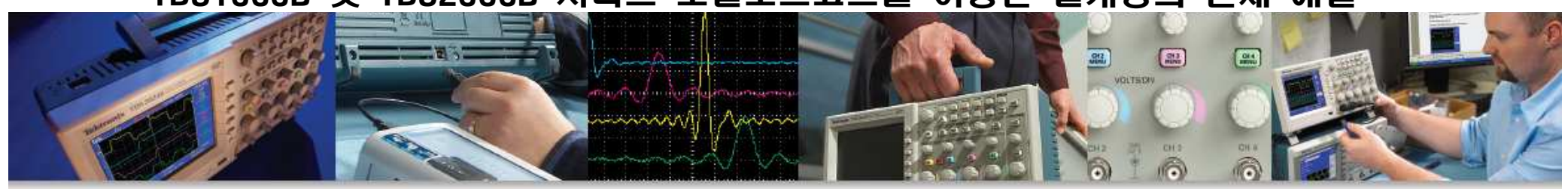

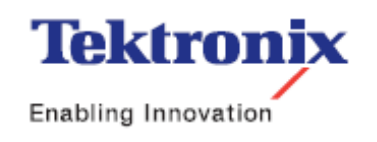

2 ▶ TDS1000B 및 TDS2000B 시리즈 오실로스코프

## 목차

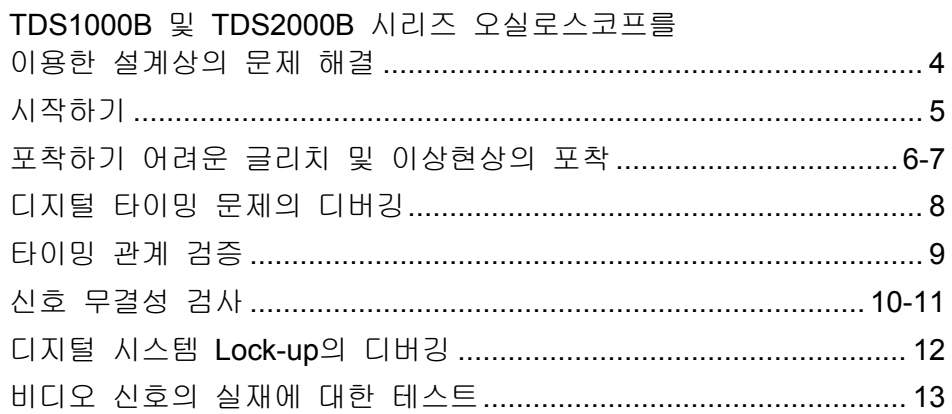

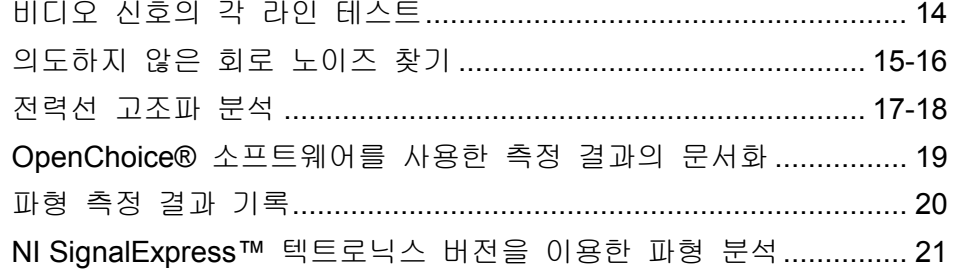

오늘날의 엔지니어와 기술자들은 복잡하고 중요한 문제해결 업무에<br>전쟁 단 만인 진면함고 인습니다. 바른은 디지털 선게노 조종 선게지 점점 <sup>더</sup> 많이 직면하고 있습니다. 새로운 디지털 설계는 종종 설계자 들로 하여금 과도 신호, 신호 이상현상 등의 새로운 문제에 봉착하게<br>마트니다. 또한, 뺀드한 총사 인전인 안반으로 무게 해결을 시소한구 만듭니다. 또한, 빠듯한 출시 일정의 압박으로 문제 해결을 신속하고<br>전화한게 안스했어 한가도 합니다. 정확하게 완수해야 하기도 합니다.

TDS1000B 및 TDS2000B 시리즈는 엔지니어 <sup>및</sup> 전문가들이 이러한 문제를 빠르고 쉽게 해결할 수 있는 성능, 적당한 가격 및 휴대성을<br>ᄁ고한 ICL 기보전인 대역포인 무게를 넘어서 있는 오시르스크포닉 제공합니다. 기본적인 대역폭의 문제를 넘어서, 이들 오실로스코프는<br>사요끄트인 조패하느 모델를 할인하고, 모델를 전화하게 표찰하도록 사용자들이 존재하는 문제를 확인하고, 문제를 정확하게 포착하도록<br><sub>헤즈머스</sub> 그보 의연을 차인네가 의해 인류 부정한 스 인도로 도연증( 해주며, 근본 원인을 찾아내기 위해 이를 분석할 수 있도록 도와줌으<br>ㄹщ 모델를 빠르게 행경한 스 인도록 합니다 로써 문제를 빠르게 해결할 <sup>수</sup> 있도록 합니다.  $\begin{array}{lllllllllllllllll} \textbf{TDS1000B}&\textbf{Q.} & \textbf{Q.} & \textbf{Q.} &$ 

다음 페이지는 사용자의 문제 해결 업무를 대폭 단순화하기 위해 작<br>서 디어스니다 화지만 만야 사용자가 덜 자판한 도움을 위한다며 터 성 되었습니다. 하지만 만약 사용자가 더 자세한 도움을 원한다면 텍<br>드리니스 고신대민전인나 www.tektranix.com/cocillocean.co.를 반문화 트로닉스 공식대리점이나 <u>www.tektronix.com/oscilloscopes</u>를 방문하십<br> 시오.

- ▶ 40, 60, 100 및 200MHz 모델
- ▶ 최고 샘플 속도 2GS/s (<sup>전</sup> 채널)
- ▶ 내장된 USB 호스트 <sup>및</sup> 장치 포트 (기본 사양)
- ▶ PC 연결 소프트웨어를 사용한 간단한 문서화 <sup>및</sup> 분석
- ▶ Lifetime Warranty(제품공급기간동안 무상수리)\*<br>

\* 제한 적용, 이용 약관은 www.tektronix.com/lifetimewarrantv를 방문하십시오.

#### 시작하기

문제 해결을 최적화하기 위해서는, 적절한 프로브 보상 <sup>및</sup> 감쇠, 제품 초기화 <sup>및</sup> 자동 장비 설정을 사용하는 시작점에서 출발하는 것이 <sup>중</sup> 요합니다.

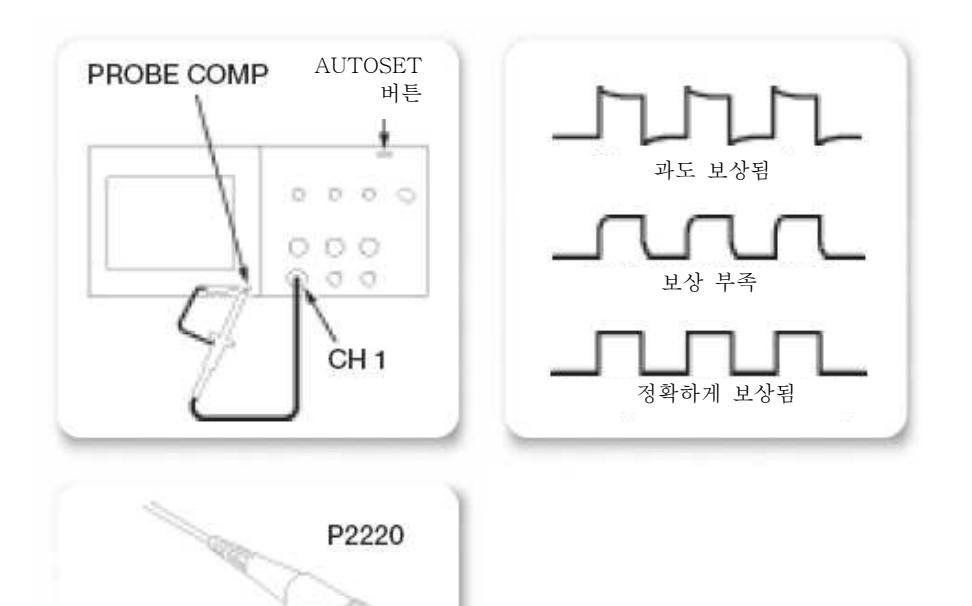

#### 프로브를 적절하게 보상하고 감쇠시키기 위해, 다음의 단계를따르십시오.

- 1. 프로브를 채널 1<sup>에</sup> 연결합니다.
- 2. 프로브의 끝과 그라운드 리드 선을 **PROBE COMP** 단자에 연결합<br>- TICL 프로브 흐크틴을 사용한다며, 틴과 프로브가 전전합계 연결 니다. 프로브 후크팁을 사용한다면, 팁과 프로브가 적절하게 연결<br>디어느지를 할인합니다 되었는지를 확인합니다.<br>PROPE CUEOK ULE S
- 3. PROBE CHECK 버튼을 누릅니다.
- 4. 오실로스코프가 자동으로 프로브 감쇠를 검사하고 프로브가 정확<br>- 하게 보산다느지 할아한가 의한어 다스플레이디노 파형의 형태를 하게 보상되는지 확인하기 위하여 디스플레이되는 파형의 형태를<br><sub>헨글하나도</sub> 체크합니다.
- 5. 만약 필요하다면, 프로브 보상을 조정하도록 인도할 것입니다.

#### 공장 초기 설정으로 시작하는지 확인하려면, 다음 단계를 따릅니다.

- 1. 전면 패널의 **DEFAULT SETUP** 버튼을 누릅니다.<br>- 그러 패널의 AU**TOOFT** 버튼을 노릅니다.
- 2. 전면 패널의 **AUTOSET** 버튼을 누릅니다.<br>-

#### 포착하기 어려운 글리치 및 이상현상의 포착

오늘날과 같은 고속 디지털 설계에 있어, 포착하기 어려운 글리치와<br>이상형상은 힘로 그자인 원인인 된 스 인수니다. 인권한 글리치인 반 이상현상은 회로 고장의 원인이 될 수 있습니다. 이러한 글리치의 발<br>겨우 견급 신은 인이 아니어지만 **TDS1000B 및 TDS2000B** 시리지느 견은 결코 쉬운 일이 아니었지만, TDS1000B 및 TDS2000B 시리즈는<br>프렌인 핀글 같고 기능으로 이런 언무를 단수하시면 줍니다. 자체의 피크 감지 기능으로 이런 업무를 단순화시켜 줍니다.

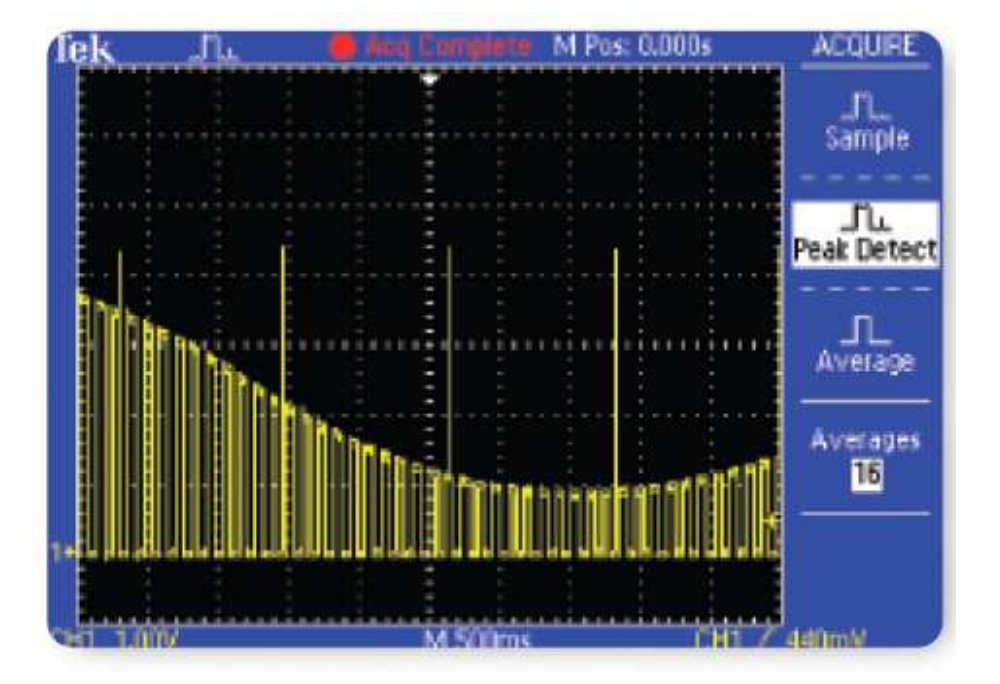

피크 감지는 좁은 글리치, 심지어는 저 주파수 신호상의 좁은 글리치<br>ㄷ 캐처한 스 이스니다 도 캡처할 <sup>수</sup> 있습니다.

#### 피크 감지 기능을 사용하려면 다음과 같이 하십시오.

- 1. 화면에 파형을 표시합니다.<br>- 지면 팬녀에서 **\*COUPE** 9
- 2. 전면 패널에서 **ACQUIRE** 메뉴 버튼을 누릅니다.<br>^ Best Bet de Sturre Set 클니다.
- 3. Peak Detect 메뉴 버튼을 누릅니다.
- 4. 오실로스코프는 여러 개의 좁은 글리치, 심지어는 느린 스윕 속도 에서의 좁은 글리치까지 포착합니다. 피크 감지가 없었다면, 이들<br>그기치를 본 스 어스니다 글리치를 <sup>볼</sup> <sup>수</sup> 없습니다.

## 포착하기 어려운 글리치의 포착(계속)

또한 간헐적으로 발생하는 이상 신호는 찾아보기 어려울 수 있습니다.<br>TDS1000B 및 TDS2000B 시키조느 판오엔 따라 선택 가능한 모펜한 TDS1000B 및 TDS2000B 시리즈는 필요에 따라 선택 가능한 무제한 또는 지속 디스플레이를 제공하기 때문에 시간에 따른 신호 변화에<br>과견되 전보를 视공한고 사용자가 표찰한 과도 항상을 보다 쉽게 이 관련된 정보를 제공하고 사용자가 포착한 과도 현상을 보다 쉽게 이<br><sub>체한 스 인도로 체증니다</sub> 해할 <sup>수</sup> 있도록 해줍니다.

#### 지속 디스플레이를 사용하려면 다음과 같이 하십시오.

- 1. 화면에 파형을 표시합니다. 1. 화면에 파형을 표시합니다.<br>2. 전면 패널의 **DISPLAY** 메뉴
- 면 패널의 **DISPLAY** 메뉴 버튼을 누릅니다.<br><sup>=!! 필수신권의 선택된 때까지 **P**redix 있나</sup>
- 3. 원하는 지속시간이 선택될 때까지 **Persist** 메뉴 버튼을 누릅니다.<br>4. 깊지 힘글인 성능길 힘먹에 길エ되어 표시되나되 할머 갤성을 모
- 4. 가장 최근의 신호가 화면에 강조되어 표시됩니다. 화면 갱신을 <sup>모</sup> 니터링 하여, 사용자는 신호 변형의 상대적 발생 빈도를 판단할<br>ㅅ 이스니다 수 있습니다.

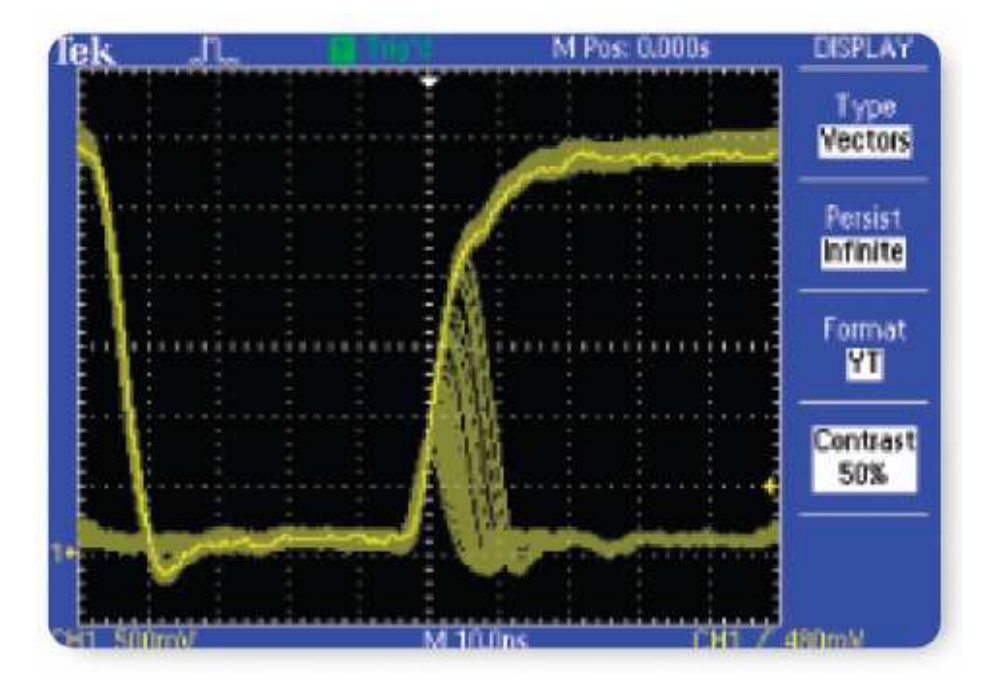

#### 디지털 타이밍 문제의 디버깅

디지털 설계자는 넓은 범위의 회로 타이밍 문제를 빠르게 찾고 분석<br>한 핀으가 있습니다. 에를 들어 귀도 혀산 들은 히르가 비정산정으로 할 필요가 있습니다. 예를 들어, 과도 현상 등은 회로가 비정상적으로<br>자도한게 만든 스 이슬니다. TDS1000P 및 TDS2000P 시간지인 퍼스 작동하게 만들 <sup>수</sup> 있습니다. TDS1000B 및 TDS2000B 시리즈의 펄스 폭 트리거는 신호 펄스 폭이 지정된 펄스 폭 보다 좁거나, 넓거나, 같<br>거나, 가지 안을 때를 토기가 하으로써 이러한 산항인 무게 헤겨울 거나, 같지 않을 때를 트리거 함으로써 이러한 상황의 문제 해결을<br>ㄷ이즘 스 이스니다 도와줄 <sup>수</sup> 있습니다.

## 펄스 폭 트리거를 사용하려면 다음과 같이 하십시오.

- 1. 전면 패널의 TRIG MENU 버튼을 누릅니다.
- 2. 화면의 측면 메뉴에서,**Pulse**가 선택될 때까지 **Type**를 누릅니다.<br>- - 기 센텐틴 때까지 추면의 With Rill ULE을 나를나다
- 3. < 가 선택될 때까지 측면의 When 메뉴 버튼을 누릅니다.
- 4. 원하는 최소 펄스 폭을 설정하기 위해 다목적 노브를 사용합니다.
- 5. 원하는 대로, Source, Polarity, Mode, Coupling<sup>를</sup> 선택합니다.

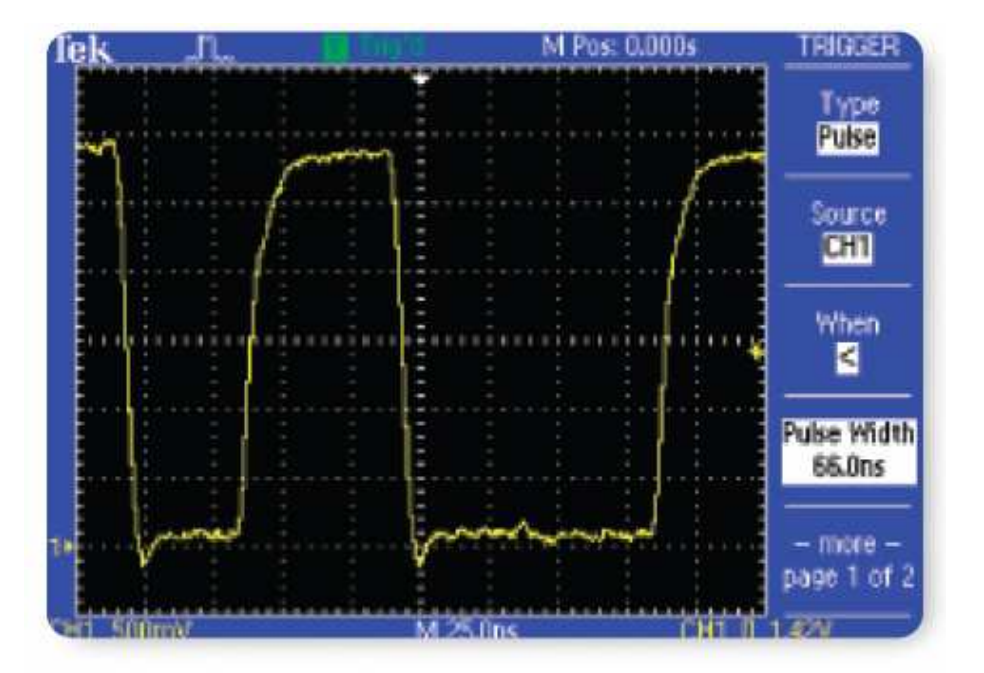

## 타이밍 관계 검증

전자분야 엔지니어는 종종 자신들이 설계한 회로가 설계 대로 작동하<br>느지 할아해야 한 필요가 있습니다. 요신료스크표 총정의 가장 일반 는지 확인해야 <sup>할</sup> 필요가 있습니다. 오실로스코프 측정의 가장 일반 적인 형태는 펄스 <sup>폭</sup>, 주기 <sup>및</sup> 주파수와 같은 타이밍 측정입니다. TDS1000B 및 TDS2000B 시리즈의 커서가 이러한 측정을 빠르고 <sup>쉽</sup> 게 도와줍니다.

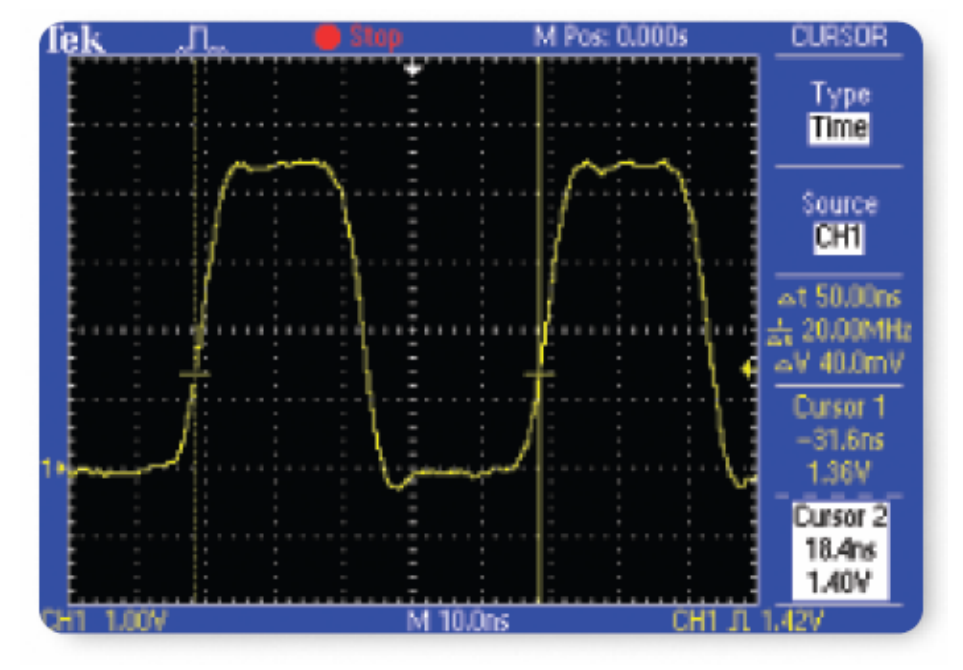

#### 커서를 사용하여 타이밍을 측정하려면 다음과 같이 하십시오.

- 1. CURSOR 버튼을
- 1. **CURSOR** 버튼을 누릅니다.<br>2. **Time** 커서 형태가 선택될 때까지 **Type** 메뉴 버튼을 누릅니다.<br>^. *C. ... 4.* 맨, 번튼을 보름난다.
- 3. Cursor 1 메뉴 버튼을 누릅니다.
- 4. 두 개의 신호 사이에서 타이밍 연관성을 측정하려면, 커서 1<sup>을</sup> <sup>대</sup> 상의 <sup>첫</sup> 번째 경계에 위치시키고 <sup>이</sup> <sup>때</sup>, 다목적 노브를 사용합니 다.
- 5. 대략적으로 동일한 전압에서 **Cursor 2** 버튼을 눌러 커서 2를 대<br>- 사인 드 버패 경계에 의치시키니다 상의 두 번째 경계에 위치시킵니다.<br>기사 필드같이 드기가 표인들인 연구
- 6. 커서 판독값이 트리거 포인트와 연관된 커서의 타이밍을 가리킵니 다. 이 예에서, ∆t 판독값은 파형의 주기를 가리키고 1/∆t <sup>는</sup> 신호 의 주파수를 가리킵니다.

#### 신호 무결성 검사

전자분야 엔지니어는 의도하지 않은 다양한 전기 이벤트가 실제로 <sup>회</sup> 로가 작동하는 방식에 차이를 만들게 한다는 것을 발견하고 싶을 것<br>이나다. 이러한 이벤트들을 투선한합기 위해. 에지나이는 오버스트 입니다. 이러한 이벤트들을 특성화하기 위해, 엔지니어는 오버슈트,<br>리이/흐드리) 그리오드 비오ㅅ 느친 미 기타 사흐 모겨서 모게 드으 링잉(흔들림), 그라운드 바운스, 누화 및 기타 신호 무결성 문제 등을<br>추정한 스 인스니다 TBS1000B 및 TBS2000B U기조인 권리가 인권 측정할 수 있습니다. TDS1000B 및 TDS2000B 시리즈의 커서가 이러<br>한 추전엔 사요된 스 인스니다 한 측정에 사용될 <sup>수</sup> 있습니다.

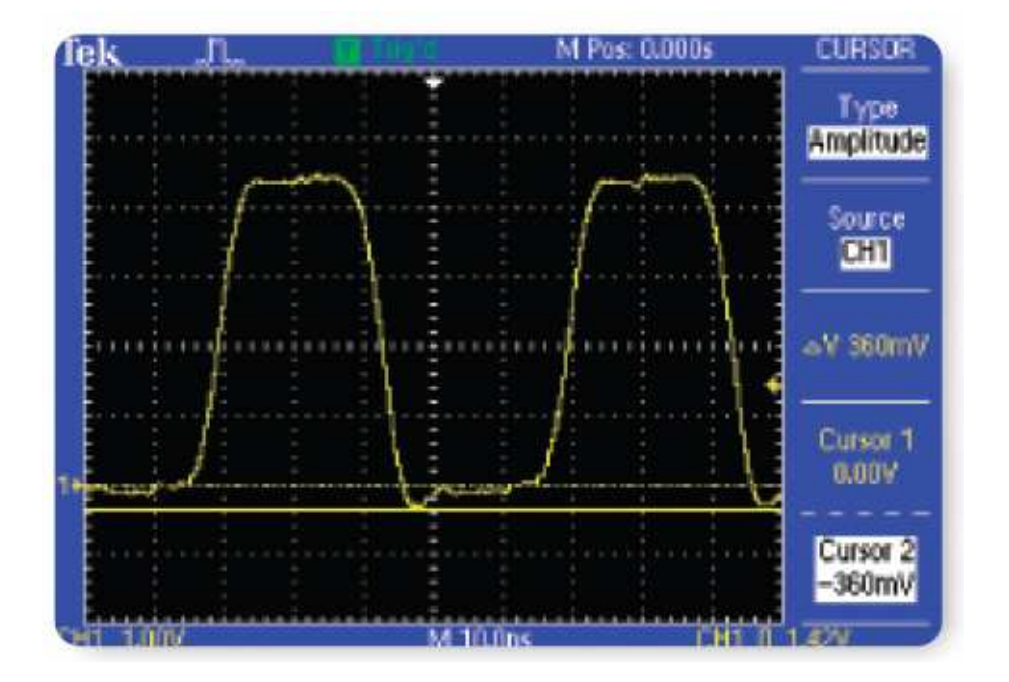

커서를 이용하여 신호 무결성을 측정하려면 다음과 같이 하십시오.<br>1. **CURSOR** 버튼을 누름니다.

- 1. CURSOR 버튼을 누릅니다.
- 1. **CURSOR** 버튼을 누릅니다.<br>2. **Amplitude** 커서 형태가 선택될 때까지 **Type** 메뉴 버튼을 누릅니<br>드니 다.
- 3. Cursor 1 메뉴 버튼을 누릅니다.
- 4. 그라운드 아래의 피크 링잉(흔들림)을 측정하려면, 다목적 노브를<br>- 인용화어 권리를 **0**본트엔터 인천 시킨니다 이용하여 커서를 **0**볼트에서 위치 시킵니다.<br>ㅇ ㅡㅡㅇ º"' \_'!!트요 '\_ㅋㄱ 디뮤꿔 '\_;
- 5. **Cursor 2** 메뉴 버튼을 누르고 다목적 노브를 사용하여 커서 2를<br>- 우인 연연 피크엔 인천시키니다 음의 영역 피크에 위치시킵니다.<br><sup>하며 이 여에서 가서 핀트 가 사</sup>
- 6. 화면의 옆에서 커서 판독 <sup>값</sup> 상의 절대치 전압 측정값을 봅니다. ∆판독값이 커서 위치 사이의 차이를 가리킵니다.

## 신호 무결성 검사(계속)

또한 TDS1000B 및 TDS2000B 시리즈의 자동 측정 시스템이 이러한<br>추전은 빠르고 자도전으로 스행합니다 측정을 빠르고 자동적으로 수행합니다.

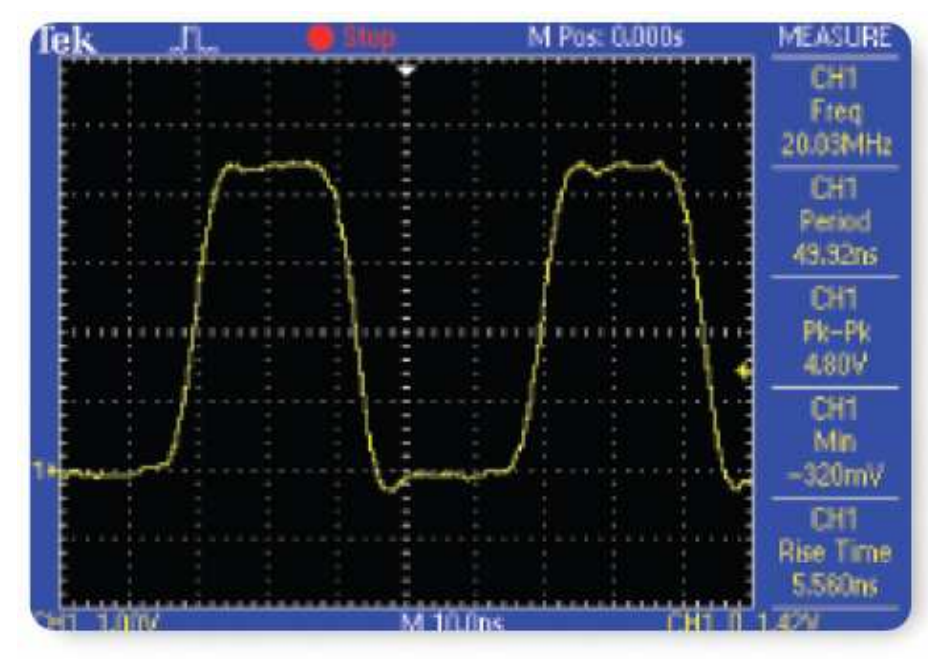

#### 자동 측정 시스템을 이용하여 신호 무결성을 측정하려면 다음과 같이하십시오.

- 1. 전면 패널의 **MEASURE** 버튼을 누릅니다.<br>- . ... 초면 SUL ULES 느가 지도 초권을
- 2. CH1 측면 메뉴 버튼을 눌러 자동 측정을 추가합니다.
- 3. 원하는 측정을 발견할 때까지 **Type** 측면 메뉴 버튼을 누르고<br>- Peek을 느르니다 **Back**을 누릅니다.<br>디게 이민 8을 받
- 4. 단계 2 및 3을 반복하여 최대 5<sup>개</sup> 측정까지 표시합니다.
- 5. 화면의 오른쪽에서 선택된 측정을 봅니다.

## 디지털 시스템 Lock-up의 디버깅

디지털 시스템 잠김의 공통적인 원인 중 하나는 간헐적인 클럭입니다. 디지털 시스템 잠김의 공통적인 원인 중 하나는 간헐적인 클럭입니다.<br>TDS1000B 및 TDS2000B 시리즈 트리거 시스템은 클럭 신호내의 예 즈 트리거 시스템은 클럭 신호내의 예<br>시변한 스 이스니다 상치 못한 장애를 빠르고 쉽게 식별할 <sup>수</sup> 있습니다.

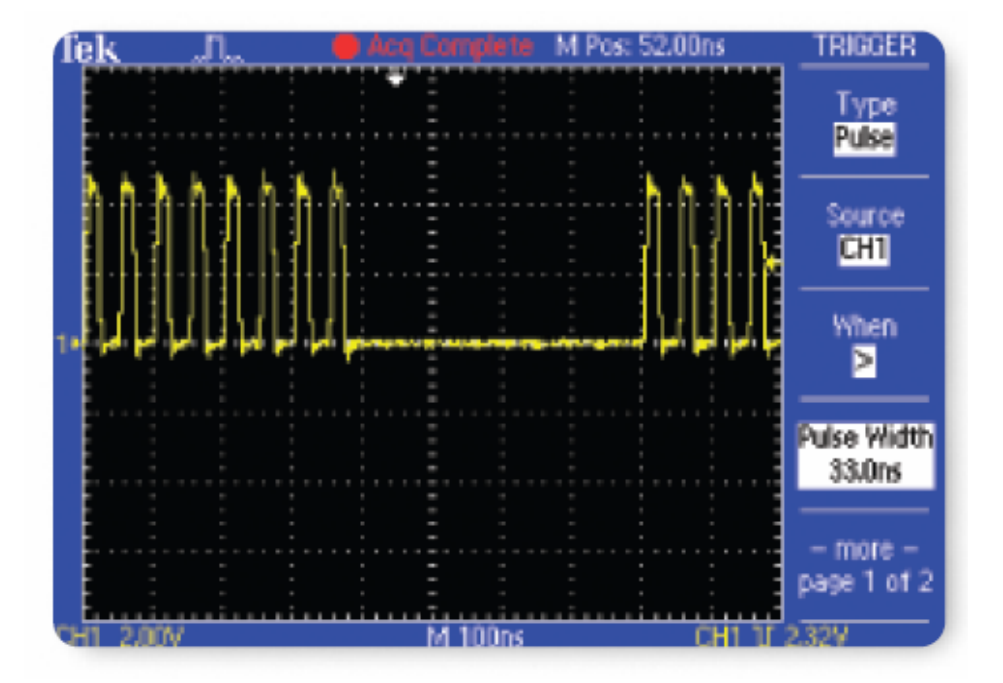

- 1. 전면 패널의 TRIG MENU 버튼을 누릅니다.
- 2. **Pulse**가 선택될 때까지 **Type** 측면 버튼을 누릅니다.<br>^ . 김 선택된 땐까지 **!!!**
- 3. >가 선택될 때까지 When<sup>을</sup> 누릅니다.
- 4. 다목적 노브를 사용하여 Pulse Width<sup>를</sup> 클럭 펄스보다 약간 길게 설정합니다.
- 5. –more–를 누르고 Negative<sup>가</sup> 선택될 때까지 Polarity<sup>를</sup> 누릅니다.
- 6. 또한 낮은 진폭, 또는 "런트" 펄스를 포착하기 위해 **TRIGGER**<br>- LEVEL을 조정한 스 인습니다 LEVEL을 조정할 <sup>수</sup> 있습니다.

#### 비디오 신호 유무에 대한 테스트

비디오 전문가들은 다른 테스트 포인트에서 비디오 신호가 발생되지<br>아느 거시를 빼르게 스해헤아마 합니다. 마야 이러한 상황이 번인지 않는 검사를 빠르게 수행해야만 합니다. 만약 이러한 상황이 벌어진<br>고이 허자이라며 저무기득은 실계 간 자시로 오바한 스 이노 고변그 곳이 현장이라면, 전문가들은 쉽게 <sup>각</sup> 장소로 운반할 <sup>수</sup> 있는, 가볍고 휴대할 <sup>수</sup> 있는 테스트 장비를 필요로 <sup>할</sup> 것입니다.

TDS1000B 및 TDS2000B 시리즈의 비디오 트리거 기능은 전문가들 에게 중요한 도구가 됩니다.

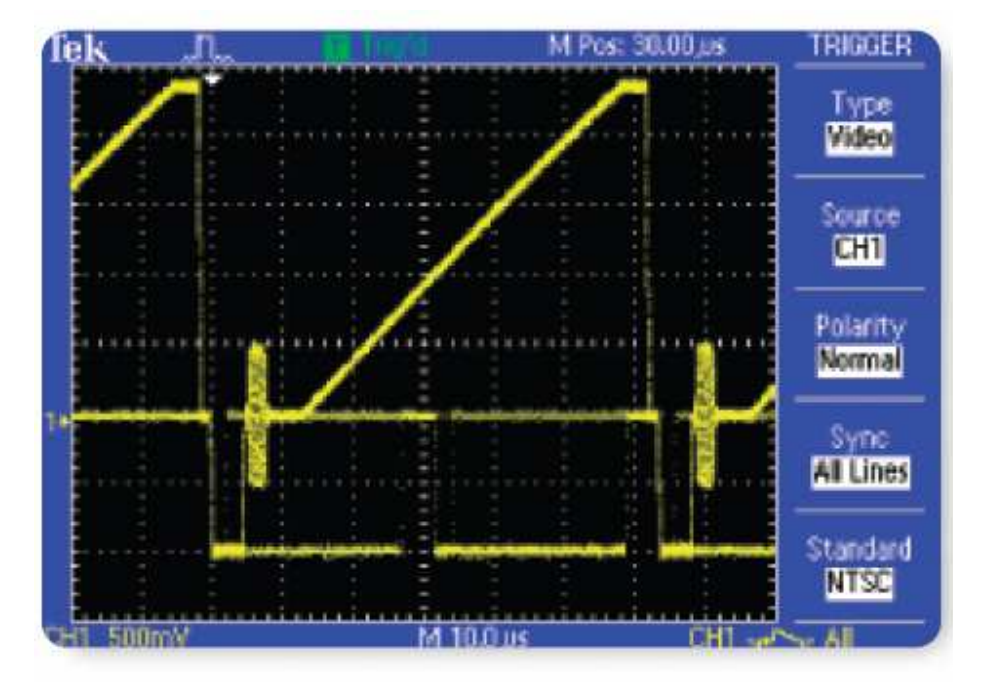

- 1. 필요한 경우 적절한 어댑터 <sup>및</sup> 75<sup>Ω</sup> 터미네이터를 사용하여 비디 오 신호를 오실로스코프에 연결합니다.<br>민업 패널의 AU**TOOFT** ULES L-클릭도
- 2. 전면 패널의 **AUTOSET** 버튼을 누릅니다.<br>^ '' '''''' 초면 배투음 누가 밴딩을 같이
- 3. Line/Field 측면 버튼을 눌러 비디오 라인 트리거링을 선택합니다. 만약 방송용 표준 비디오 파형이 존재하면, 오실로스코프는 모든<br>라이에서 트라고된 아전된 비디오 파형을 표시한 것이니다. 라인에서 트리거된 안정된 비디오 파형을 표시할 것입니다.<br>방건인 지수 되시표객인를 추가하거면 **PIOPLAX**를 나라고 E
- 4. 약간의 지속 디스플레이를 추가하려면, **DISPLAY**를 누르고 **Persist**<br>- 르 느낄 의하느 지소 시간을 선택합니다 를 눌러 원하는 지속 시간을 선택합니다.<br>같은 - 스핀 인턴 및 스케인을 포권합니다
- 5. 원하는 수직 위치 및 스케일을 조정합니다.<br>e 드기기 설정을 조정한것에 **TRIO MENU**를 L
- 6. 트리거 설정을 조정하려면, TRIG MENU<sup>를</sup> 누르고 Source, Polarity 및 비디오 **Standard**를 변경합니다.<br>기타노 것으 오시코스크포를 단클 도
- 7. 원하는 경우 오실로스코프를 다른 테스트 포인트에 다시 연결합니 다. 오실로스코프 설정 <sup>중</sup> 아무것도 변경할 필요가 없습니다.

#### 비디오 신호의 각 라인 테스트

비디오 전문가들은 하나, 또는 그 이상의 비디오 라인을 검사할 필요<br>기 인은 스 인스니다. 전한 결합 스파CCD) 비디오 카메카에서 해소 가 있을 수 있습니다. 전하 결합 소자(CCD) 비디오 카메라에서 훼손<br>되 피센은 찬은 핀으기 이은 스트 이슬니다 된 픽셀을 찾을 필요가 있을 수도 있습니다.

TDS1000B 및 TDS2000B 시리즈의 비디오 트리거는 전문가들이 <sup>비</sup> 디오 신호의 <sup>각</sup> 라인을 테스트 <sup>할</sup> <sup>수</sup> 있도록 해줍니다.

- M Pos: S0,00 us TRIGGER Type Video Source CHI Polarity Normal ine Number Standard **NTSC** M 10.0 us  $-1.500$ mV **CHI and the**
- 1. 필요한 경우 적절한 어댑터 <sup>및</sup> 필요한 75<sup>Ω</sup> 터미네이터를 사용하 여 비디오 신호를 오실로스코프에 연결합니다.<br>고면 팬널의 AU**TOOET** 버튼을 나릅니다.
- 2. 전면 패널의 **AUTOSET** 버튼을 누릅니다.<br>- 이런 스핀 인턴 및 스케인을 포함합니다
- 3. 원하는 수직 위치 <sup>및</sup> 스케일을 조정합니다.
- 4. **TRIG MENU** 버튼을 누릅니다.<br>E. Line Neader의 표시된 ‴UPLT!
- 5. Line Number가 표시될 때까지 Sync 메뉴 버튼을 누릅니다.
- 6. 각 비디오 라인을 시험하기 위해 다목적 노브를 사용할 <sup>수</sup> 있습니 다.

## 의도하지 않은 회로 노이즈 찾기

개발자들은 개발 단계에서 발생하는 의도하지 않았던 회로 노이즈를<br>전건한 필요가 있습니다. 그런지만 노이즈 신흥노 AL캐어 같이 시간 점검할 필요가 있습니다. 그렇지만, 노이즈 신호는 아래와 같이 시간 영역에서 분석되기가 어려울 <sup>수</sup> 있습니다.

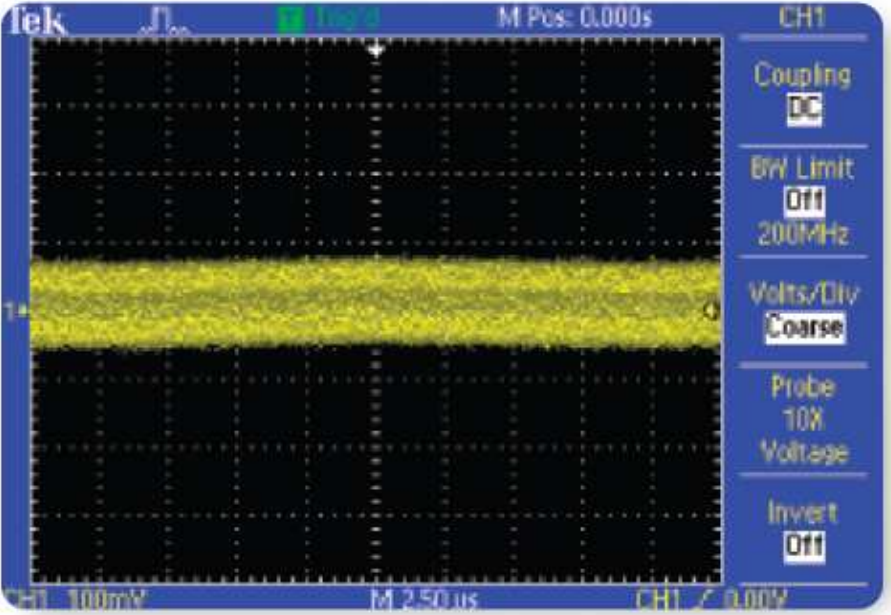

- ▶ 엔지니어 및 전문가들은 FFT(고속 푸리에 변환)를 사용하여<br>- 시층를 즈파스 서부으로 부기한 스 이스니다. 이득 즈파스트 신호를 주파수 성분으로 분리할 수 있습니다. 이들 주파수는<br>ㅇ시ㄹㅅㅋㅍ이 ㅍ즈 시가 여여 ㄱ괘ㅍ 바대ㄹ 시층이 ㅈ피 오실로스코프의 표준 시간 영역 그래프 반대로, 신호의 주파수<br>여여 그래프를 표시하기 의해 오시르스크표가 사육되니다 영역 그래프를 표시하기 위해 오실로스코프가 사용됩니다.
- ▶ 개발자들은 그 후에 이들 주파수를 시스템 클럭, 오실레이터,<br>- 이기(쓰기 스트르브, 하며 표시 시층, 뜨느 스의치 저위 자치이 읽기/쓰기 스트로브, 화면 표시 신호, 또는 스위칭 전원 장치와<br>가요. 아러지 시스테트이 ㅈ피스의 여게하 스 이스니다 같은, 알려진 시스템들의 주파수와 연계할 <sup>수</sup> 있습니다.

## 의도하지 않은 회로 노이즈 찾기(계속)

TDS1000B 및 TDS2000B 시리즈는 표준 FFT 기능을 제공하여 회로 내부 노이즈의 원인을 찾아내는 데에 이상적인 도구입니다. FFT 디스<br>프레이를 마트러며 디우과 같이 하시시오 플레이를 만들려면 다음과 같이 하십시오.

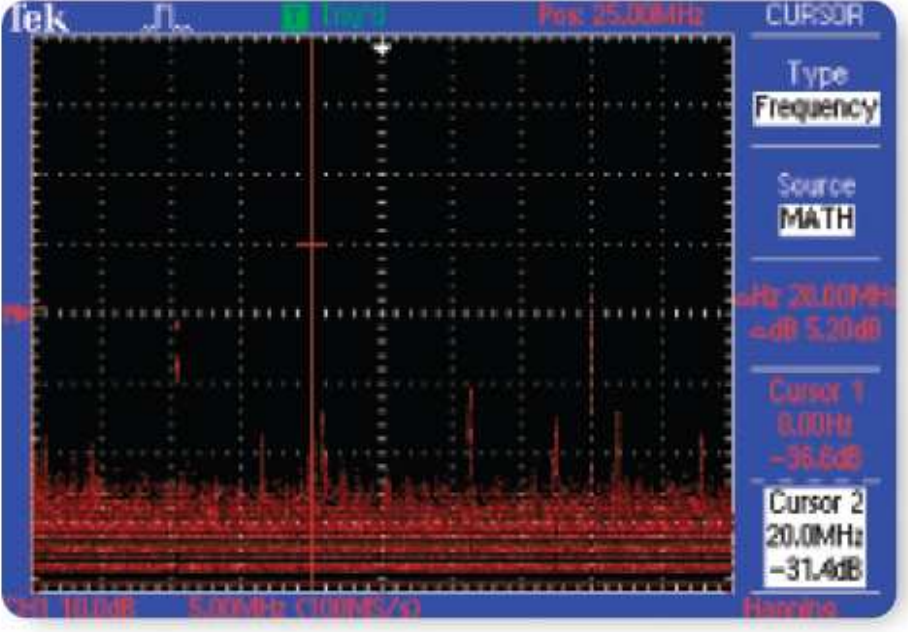

- 1. 전면 패널의 MATH 버튼을 누릅니다. 1. 전면 패널의 **MATH** 버튼을 누릅니다.<br>2. **FFT**가 선택될 때까지 **Operation** 메뉴
- 선택될 때까지 Operation 메뉴 버튼을 누릅니다.
- 3. **Hanning** 윈도우가 선택될 때까지 Window 메뉴 버튼을 누릅니다.<br>- 이 일도오느 가자 노우 즈파스 헤산드를 팬곤합니다. 이 윈도우는 가장 높은 주파수 해상도를 제공합니다.<br>있습니 것은 스핀 및 스펀 P**OOITIO**N 및 **CO**NTER
- 4. 원하는 경우 수직 및 수평 **POSITION** 및 **SCALE**을 사용하여 FFT<br>- 피형은 합대회급 의원를 변경합니다 파형을 확대하고 위치를 변경합니다.<br>EEE - 필링을 - 필명함께 - 추권함!
- 5. FFT 파형을 정밀하게 측정하는 데에 커서가 사용됩니다.<br>- CUBSOB를 느르니다 **CURSOR**를 누릅니다.<br>\*\*\*\*\*\*\*\*\*\*\*\*\*\*\*\*\*\*\*\*\*\*\*\*\*\*\*
- 6. MATH가 선택될 때까지 Source 메뉴 버튼을 누릅니다.
- 7. Frequency가 선택될 때까지 Type 메뉴 버튼을 누릅니다.
- 8. **Cursor 1** 메뉴 버튼을 누릅니다. 다목적 노브를 사용하여 커서 1<br>- 우 히며인 인쪼 연애 인치시키니다 을 화면의 왼쪽 옆에 위치시킵니다.
- 9. Cursor 2 메뉴 버튼을 누릅니다. 커서 2를 화면의 가장 높은 곳에<br>의치시키니다 위치시킵니다.
- 10. 판독값이 노이즈의 원인 <sup>중</sup> 하나를 가리킵니다. <sup>이</sup> 경우, 20MHz 신호가 시스템 클럭이고, 노이즈 신호 안에 결합되어 있습니다.

전력선 고조파 분석

전원 회로 설계자는 가끔 전력선 상의 회로가 갖는 효과를 분석할 <sup>필</sup> 요가 있습니다. 비록 이상적인 전원 장치가 전력선 상의 일정한 부하<br>르 게공한다고 헤드 시께인 전의 장치 힘르느 그런지 모함머 전렴선 를 제공한다고 해도, 실제의 전원 장치 회로는 그렇지 못하며, 전력선<br>상에 그조파를 만들어 낸다다 상에 고조파를 만들어 냅니다.

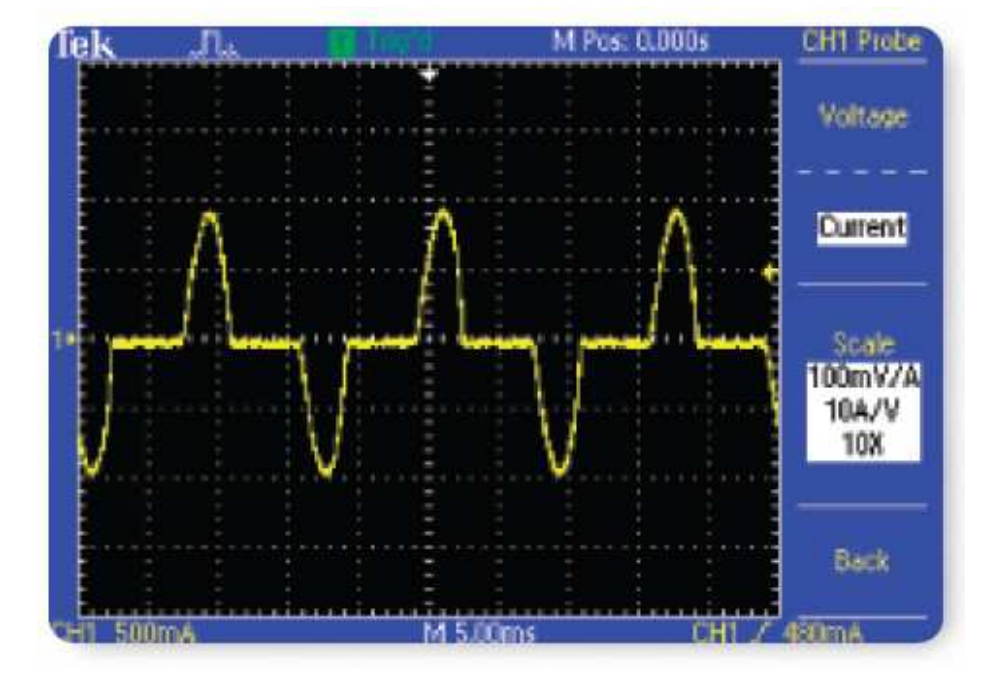

TDS1000B 및 TDS2000B 은 전원 장치의 전류를 측정하고 전력선 상의 고조파를 간단하게 분석할 <sup>수</sup> 있습니다.

전류 파형 상에서 전력선 고조파를 표시하려면 다음과 같이 하십시오.

- 1. 전면 패널의 CH 1 MENU 버튼을 누릅니다.
- 2. Probe 메뉴 버튼을 누릅니다.
- 3. Current 측면 메뉴 버튼을 눌러 전류 프로브 지원을 선택합니다.
- 4. **Scale** 측면 메뉴 버튼을 눌러 적절한 전류 프로브 스케일 요소를<br>- 선택합니다 선택합니다.
- 5. 화면의 아래쪽에 있는 판독 값에 주목합니다. 파형의 수직 단위는<br>- 이제 민리아페어(mA)로 나타난니다 이제 밀리암페어(mA)로 나타납니다.<br>지면 팬너의 **MATU** 바트용 노름나다
- 6. 전면 패널의 **MATH** 버튼을 누릅니다.<br>7. FFT가 선택된 때까지 **C**ondation 추었
- 7. FFT가 선택될 때까지 Operation 측면 메뉴 버튼을 누릅니다.
- 8. **Flattop**이 선택될 때까지 **Window** 측면 메뉴 버튼을 누릅니다. 이<br>- 일도오느 지포을 전망함과 출전함기에 가장 좋습니다. 윈도우는 진폭을 정밀하게 측정하기에 가장 좋습니다.

#### 전력선 고조파 분석(계속)

FFT 표시는 전력선 신호의 주파수 영역 표시를 제공하며, 기본적인 전력선 주파수 <sup>및</sup> 기본 주파수의 정수배인 고조파를 포함합니다.

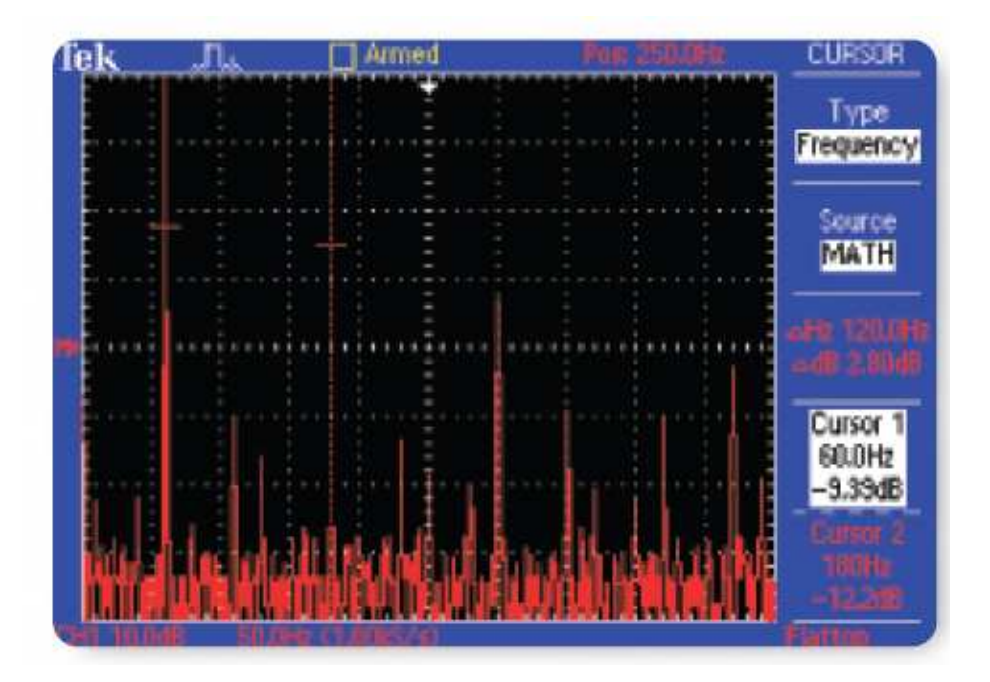

TDS1000B 및 TDS2000B 커서 측정은 <sup>이</sup> 복잡한 화면을 분석하는 쉽고 정확한 방법을 제공합니다.

- 1. 전면 패널의 CURSOR 버튼을 누릅니다.
- 2. **MATH**가 선택될 때까지 **Source** 측면 메뉴 버튼을 누릅니다.<br>^ - - - 기 선택된 때까지 <del>-</del> - 추면 앱L ULES L 클니S
- 3. Frequency가 선택될 때까지 Type 측면 메뉴 버튼을 누릅니다.
- 4. Cursor 1 측면 메뉴 버튼을 누르고, 다목적 노브를 사용하여 교차 커서를 가장 왼쪽 피크(기본)상에 정렬합니다.
- 5. Cursor 2 측면 메뉴 버튼을 누르고, 다목적 노브를 사용하여 다음 으로 높은 피크(이 경우, **3**번째 고조파)상의 교차 커서를 정렬합니<br><sub>디</sub> 다.
- 6. 화면의 오른쪽에 있는 판독 값이 절대 <sup>및</sup> 상대적인 주파수와 진폭 을 가리킵니다.

## OpenChoice® 소프<mark>트웨어를 사용한 결과의</mark> 문서화

실험실의 설계 엔지니어 및 현장의 전문가들은 종종 오실로스코프로<br>장영한 경과목을 무료하한 필요가 있습니다. 이들은 취면 어머지를 작업한 결과물을 문서화할 필요가 있습니다. 이들은 화면 이미지를<br>찬탄신 메모리 장친엔 꼬장한 스 인고 그 흥엔 PC엔 파인을 스도요 착탈식 메모리 장치에 저장할 수 있고 그 후에 PC에 파일을 수동으<br>ㄹ 보지한 스 인수니다 로 복사할 <sup>수</sup> 있습니다.

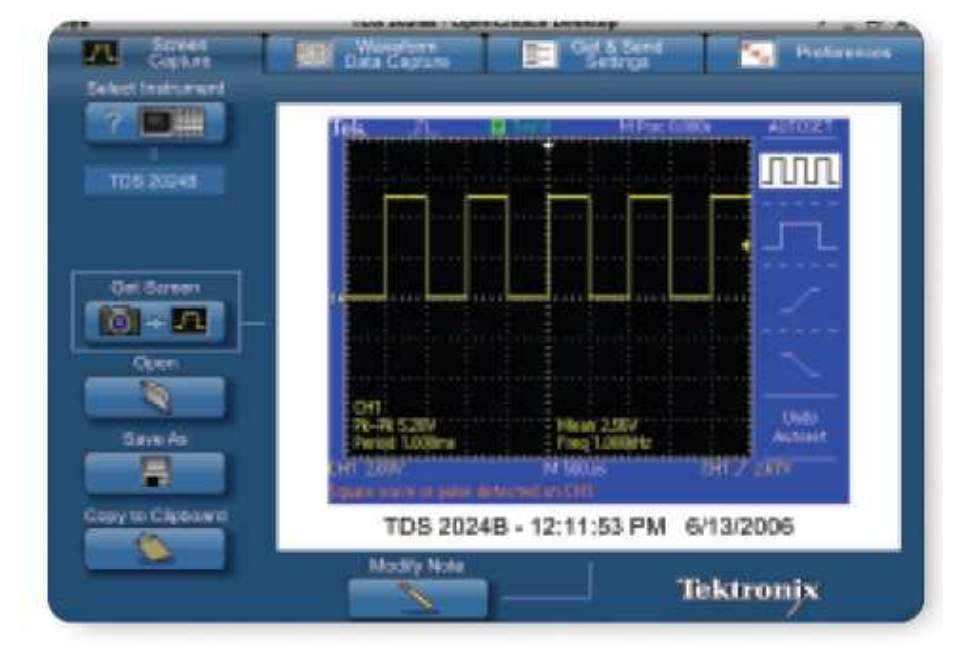

사용하기 쉬운 OpenChoice Desktop은 USB를 통해 PC로 화면 이미<br>TL를 자전 전소함으로써 이라함 무늬한 장언을 간단한게 핸즐니다 지를 직접 전송함으로써 이러한 문서화 작업을 간단하게 해줍니다.

- 1. 신호를 획득합니다.
- 2. USB 케이블을 이용하여 PC<sup>에</sup> 오실로스코프를 연결합니다.
- 3. OpenChoice Desktop 프로그램을 실행합니다.
- 4. Select Instrument를 클릭하고, 적합한 USB 장비를 선택한 <sup>후</sup> OK를 클릭합니다.
- 5. Get Screen을 클릭하여 화면 이미지를 포착합니다.
- 6. **Save As**를 클릭하여 화면 이미지를 PC상의 파일로 저장합니다.<br>7. Assette Allianual 클린티나다 인재 나오지안 묘사 표글글래
- 7. **Copy to Clipboard**를 클릭합니다. 이제 사용자의 문서 프로그램을<br>- 신행회고 인민필를 무늬엔 블어널기 할 수 있습니다. 실행하고 이미지를 문서에 붙여넣기 <sup>할</sup> <sup>수</sup> 있습니다.

#### 파형 측정 결과기록

엔지니어 및 전문가들의 공통된 작업은 자신들의 오실로스코프에서<br>추전은 스핸칭고 시간에 따른 힌근 선능이 변한를 무리한합기 위해 측정을 수행하고, 시간에 따른 회로 성능의 변화를 문서화하기 위해 수동으로 측정값을 기록하는 것입니다. 그렇지만, 이는 시간을 소요하<br>ㄴ 자여이며 모니아 프지을 떠아뜨린 스 이스니다 는 작업이며 문서의 품질을 떨어뜨릴 <sup>수</sup> 있습니다.

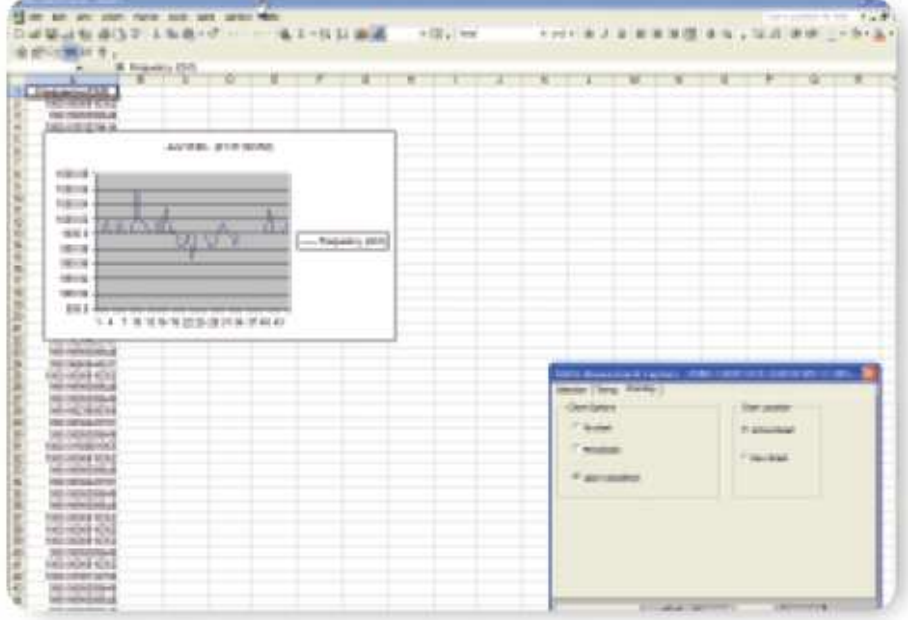

사용하기 쉬운 TekXL 툴바는 데이터의 수집 및 Excel 내에서의 문서<br>히 자연을 단수한게 헤즌니다 화 작업을 단순하게 해줍니다.

- 1. 신호를 획득합니다.
- 2. USB 케이블을 이용하여 PC<sup>에</sup> 오실로스코프를 연결합니다.
- 3. Excel을 실행하고 Tools Add-ins…<sup>를</sup> 선택한 <sup>후</sup>, Tekxltoolbar <sup>다</sup> 음의 박스를 체크해 TekXL 툴바를 활성화시킵니다.
- 4. **TekXL Connection** 아이콘을 누르고, 원하는 계측기를 선택한 후,<br>- OK를 느르니다 OK를 누릅니다.
- 5. TekXL Measurements 아이콘을 누릅니다.
- 6. Selection 탭에서 Frequency<sup>를</sup> 선택합니다.
- 7. Timing 탭에서 <sup>45</sup> 샘플을 선택합니다.
- 8. Charting 탭에서, Upon Completion을 선택합니다.

## NI SignalExpress™ 텍트로닉스 버전을 이용한 파형 분석

TDS1000B 및 TDS2000B가 보드상에서 측정하기 유용한 분석 능력 을 제공하고 있지만, PC기반의 애플리케이션을 사용할 때 분석이 더<br>요이한 견으기 아슬니다 용이한 경우가 있습니다.

SignalExpress 텍트로닉스 버전은 쉬운 USB 플러그 <sup>앤</sup> 플레이를 <sup>사</sup> 용하여 첨단 분석 기능을 제공합니다.

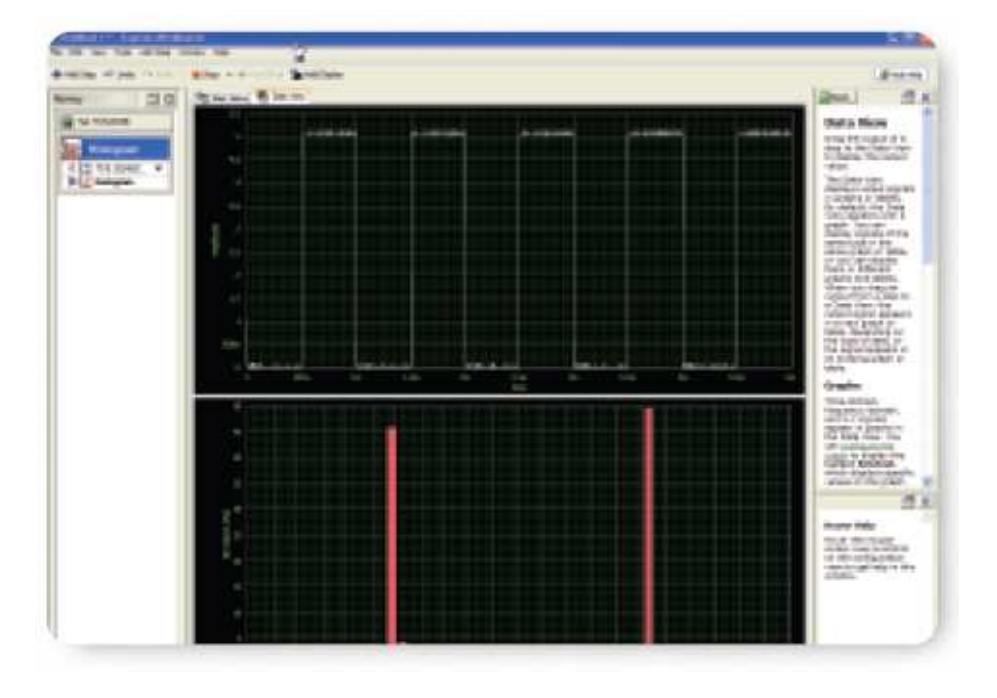

1. 신호를 획득합니다.

- 2. USB 케이블을 이용하여 PC<sup>에</sup> 오실로스코프를 연결합니다.
- 3. SignalExpress TE 프로그램을 실행합니다.
- 4. **SignalExpress**가 자동으로 연결된 장비를 연결하고 PC로 데이터<br>- 르 전소합니다 를 전송합니다.<br>필필된 호렌엔
- 5. 지정된 한계에 대하여 신호의 한계 테스트를 수행하려면 **Add**<br>- Step Langleg LTest LimitTest를 선택하니다. Step ▶Analog ▶Test▶ Limit Test를 선택합니다.<br>신호의 한소드그레요 표신한건먼 A.L.Or
- 6. 신호의 히스토그램을 표시하려면 **Add Step ▶ Analog ▶ Time-**<br>- Demain Massuremente NHistogram을 선태합니다 **Domain Measurements ▶Histogram**을 선택합니다.<br>-

#### 추가 정보<br>테트쿠니

텍트로닉스는 최첨단 기술을 다루는 엔지니어를 지원하기 위해 애플리케이션 노트, 기술<br>무서 민 기타 리스스 드음 초 만만한 반대한 자르를 보으 과기하고 이으며 이를 게소 화 문서 및 기타 리소스 등을 총 망라한 방대한 자료를 보유 관리하고 있으며 이를 계속 확<br>자하고 인수니다 www.tektronix.com은 차즈하시시으 장하고 있습니다. <u>www.tektronix.com</u>을 참조하십시오.<br>

## ₩

#### Copyright © 2006, Tektronix. All rights reserved. 텍트로닉스의 제품은

현재 등록되어 있거나 출원중인 미국 <sup>및</sup> 국제 특허의 보호를 받고 있습니다. <sup>이</sup> 출판물에 있는 정보 는 이전에 출판된 모든 자료에 우선합니다. 규격과 가격 변동<br>이 과거는 브ᄛ바스니다 **TEKTRONIX 및 TEK**는 템트론ULA G 의 권리는 보호받습니다.TEKTRONIX 및 TEK는 텍트로닉스의 등록 상표이며,<br>어린의 여구한도 다른 모두 산표면은 간 소요 합법인 여기서 언급하는 다른 모든 상표명은 각 소유 회사의<br>드론사표인 LEL 등록상표입니다.

08/06 DM/WF/ xxx 3GK-19696-0

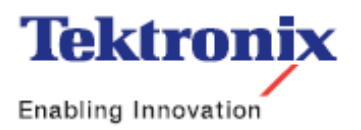